## **Safety Confirmation in the Event of Disasters**

In the event of <sup>a</sup> large disaster, confirming your safety is of paramount importance. If the safety of the majority of the university community cannot be confirmed, then <sup>a</sup> return to normal university activities is impossible. You must respond, even if you are safe.

Please use one or more of the following methods to receive safety confirmation emails.

- 1. Install Outlook on your smartphone, etc. and receive <sup>a</sup> safety confirmation email at your "THERS" email address using 2-step verification.
- 2. Log in to the ANPIC website with your Nagoya University ID, enter the e-mail addresses registered with your smartphone or provider as your second and third emergency contacts, and receive safety confirmation messages from those e-mail addresses.
- 3. Install the ANPIC application from Apple Store or Google Play and receive <sup>a</sup> safety confirmation email from the application (in this case, you can reply via the app1lication).
- 4. After installing the ANPIC application, receive <sup>a</sup> safety confirmation message from LINE (you can reply via LINE).

Further Information: Disaster Management Office; Email: dmo[at]seis.nagoya-u.ac.jp (Japanese)

# **Safety Confirmation System (ANPIC) Initial Setting**

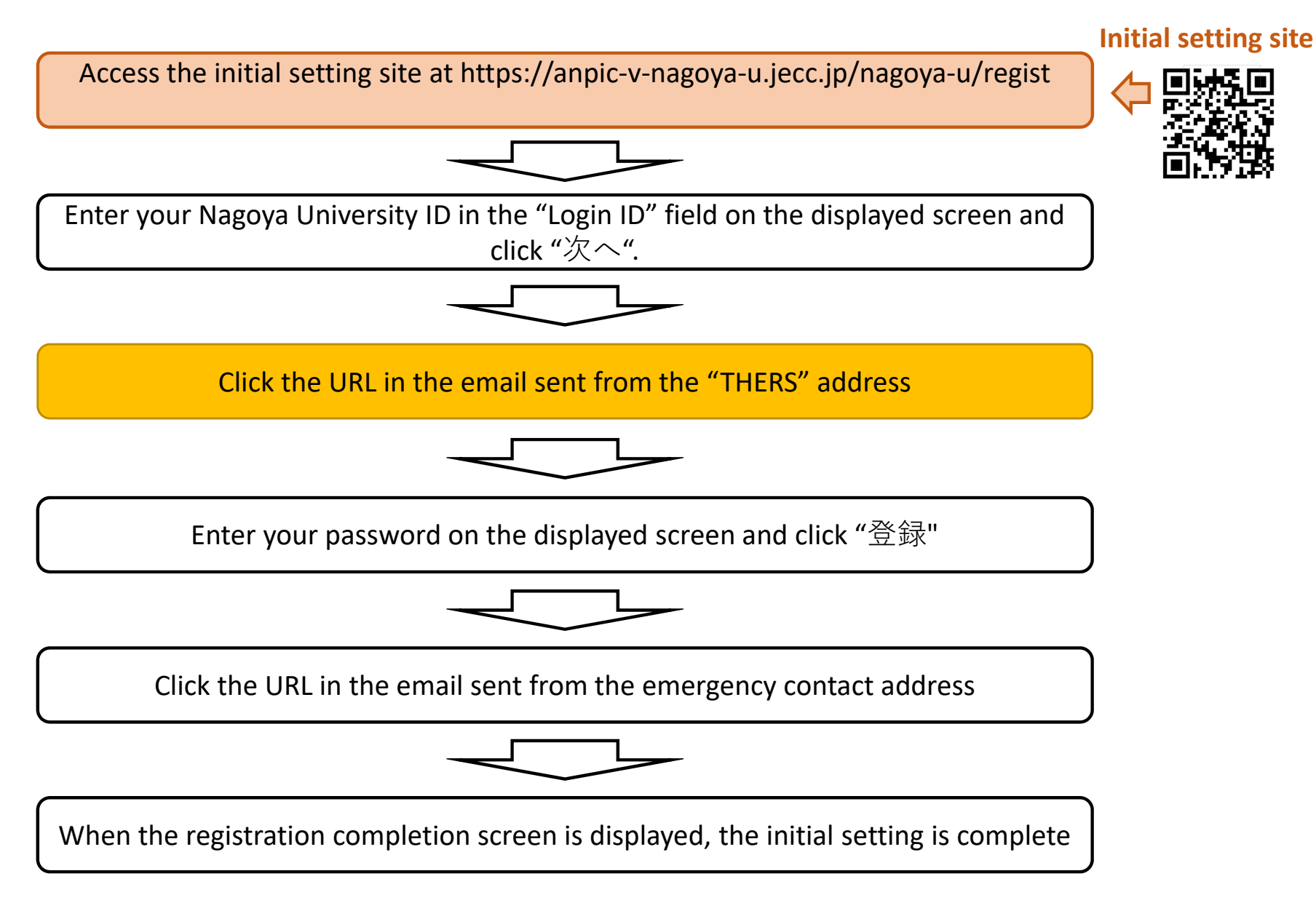

\***Further Information: Disaster Management Office; Email: dmo[at]seis.nagoya-u.ac.jp (Japanese)**

#### **Changing your Password/Changing or Adding E-mail Addresses to the Safety Confirmation System (ANPIC)**

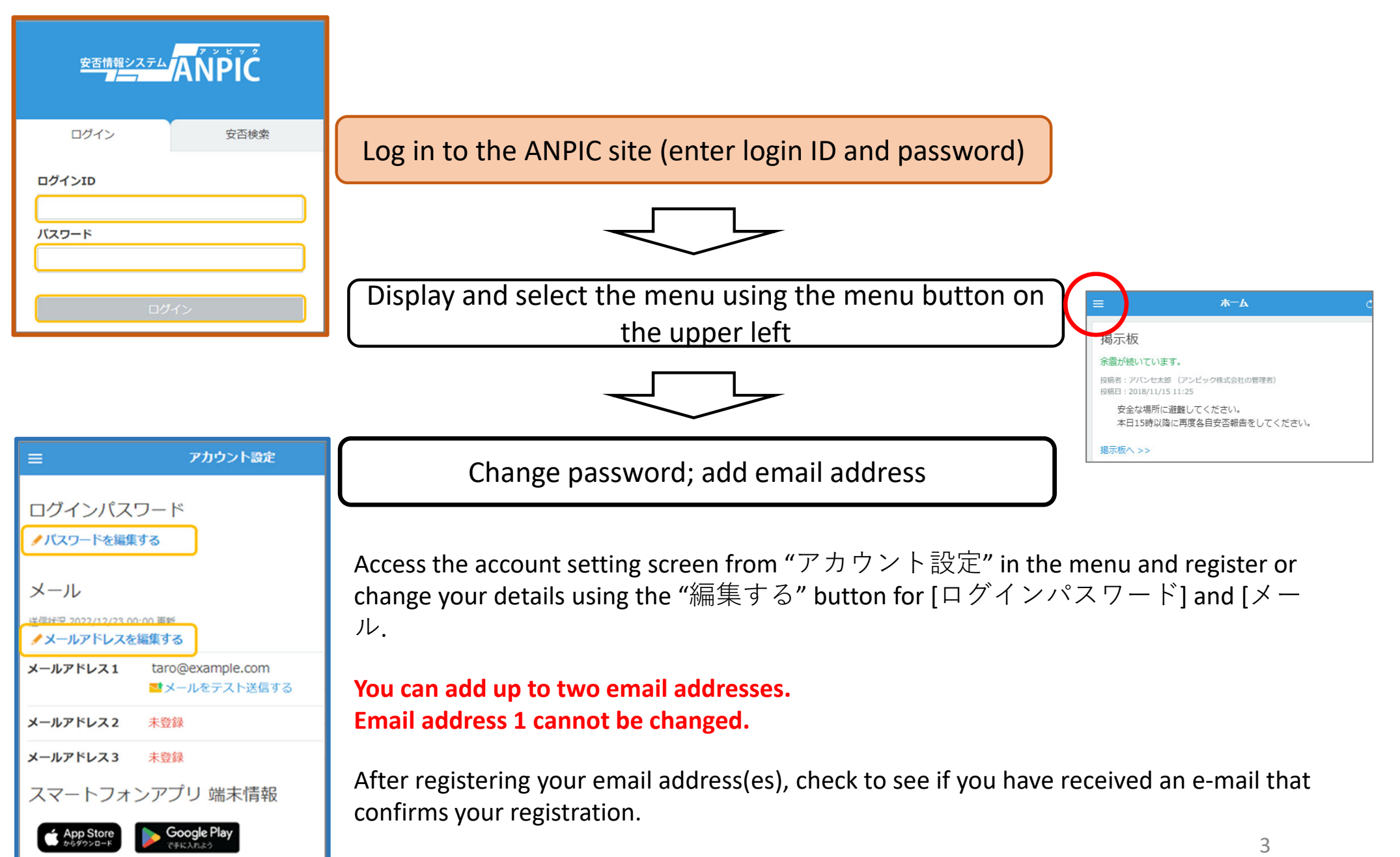

### **Safety Confirmation System (ANPIC) Application/LINE Setting Method for Smartphones: Step 1**

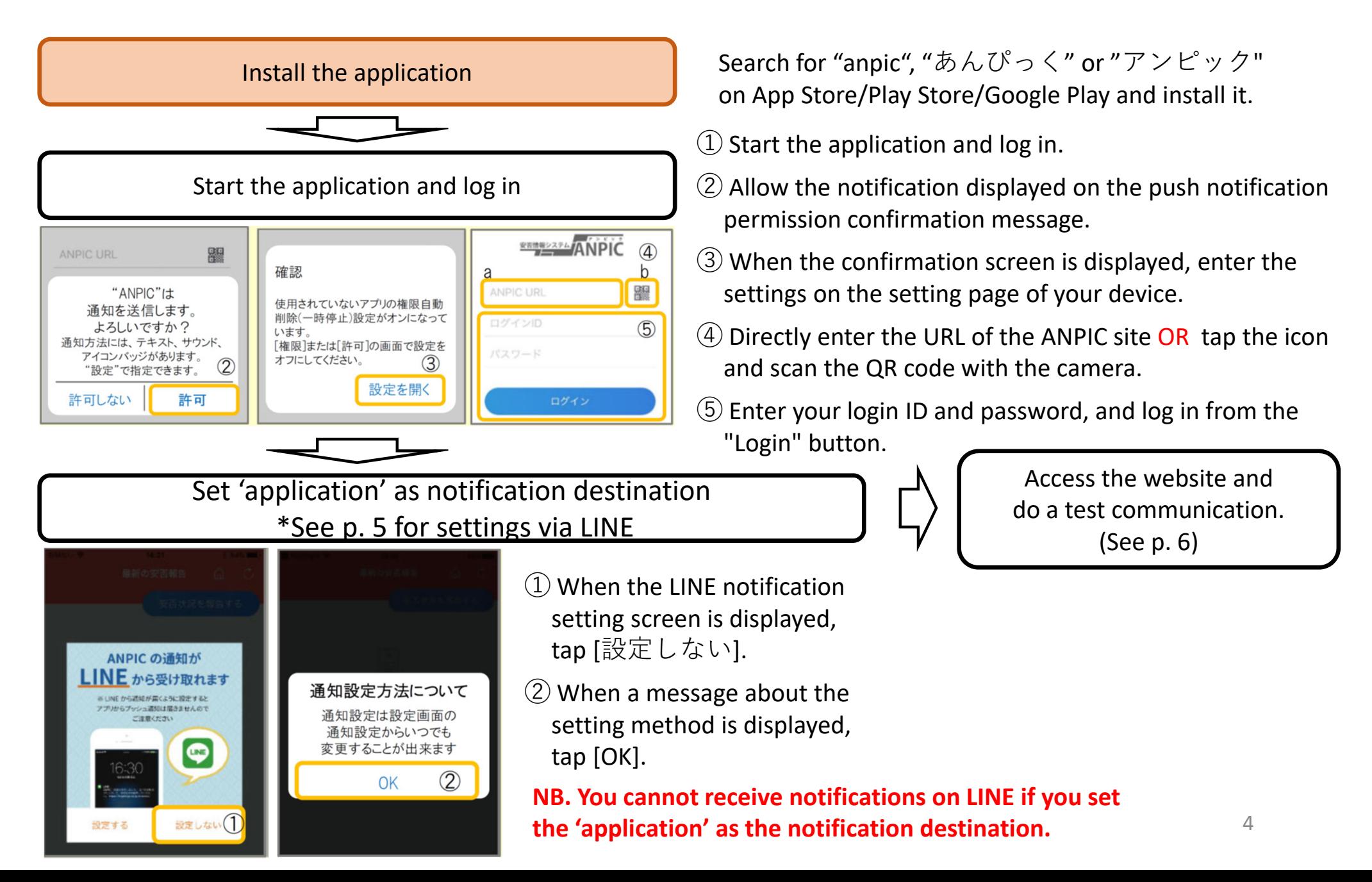

# **Safety Confirmation System (ANPIC) Application/LINE Setting Method for Smartphones: Step 2**

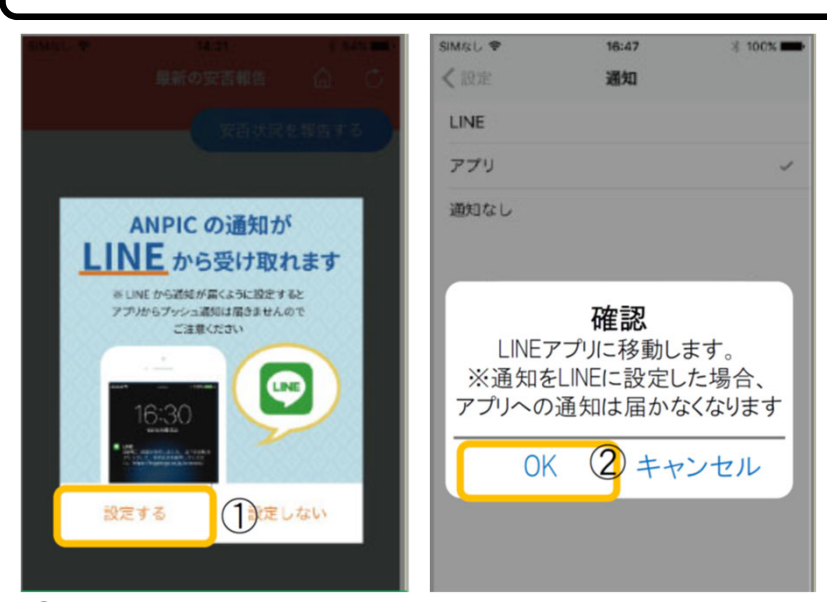

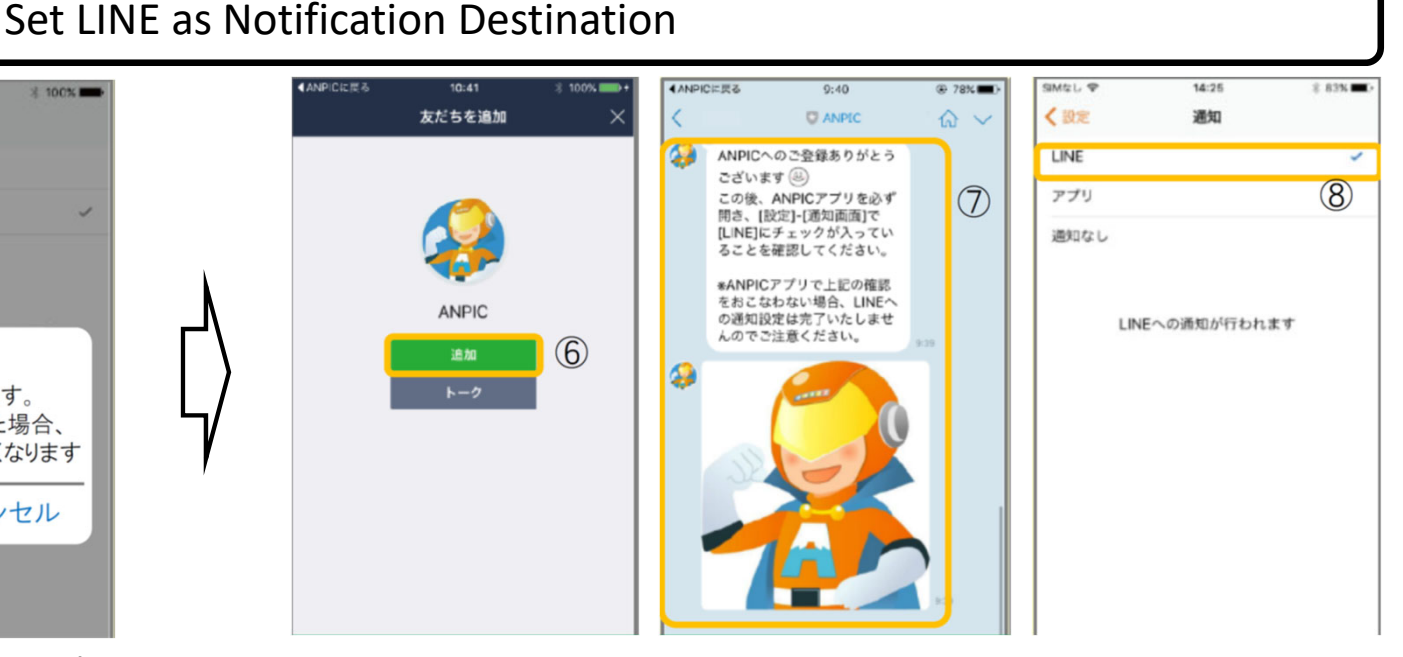

- ① When the LINE notification setting screen is displayed, tap [設定する].
- ② When the confirmation message is displayed, tap [OK].
- ③ When the authentication screen is displayed, tap [同意する] or [許可する].

[For iOS devices]

- (④) Tap [確認] when "このアプリを開きます か?" is displayed.
- (⑤) Tap [開く] when "ANPIC で開きます か?" is displayed.
- $\circled{6}$  When the friend addition screen is displayed, tap [追加].
- ⑦ Check the LINE talk screen and confirm that the above notification has been received.
- ⑧ Be sure to open the ANPIC application, go to [設定]-[ 通 知画面], and confirm that [LINE] is checked.

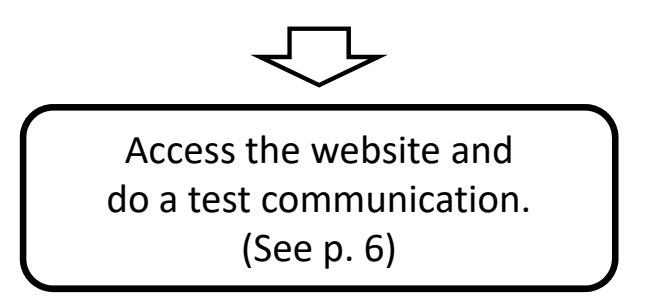

### **Safety Confirmation System (ANPIC) Application/LINE Setting Method for Smartphones: Step 3**

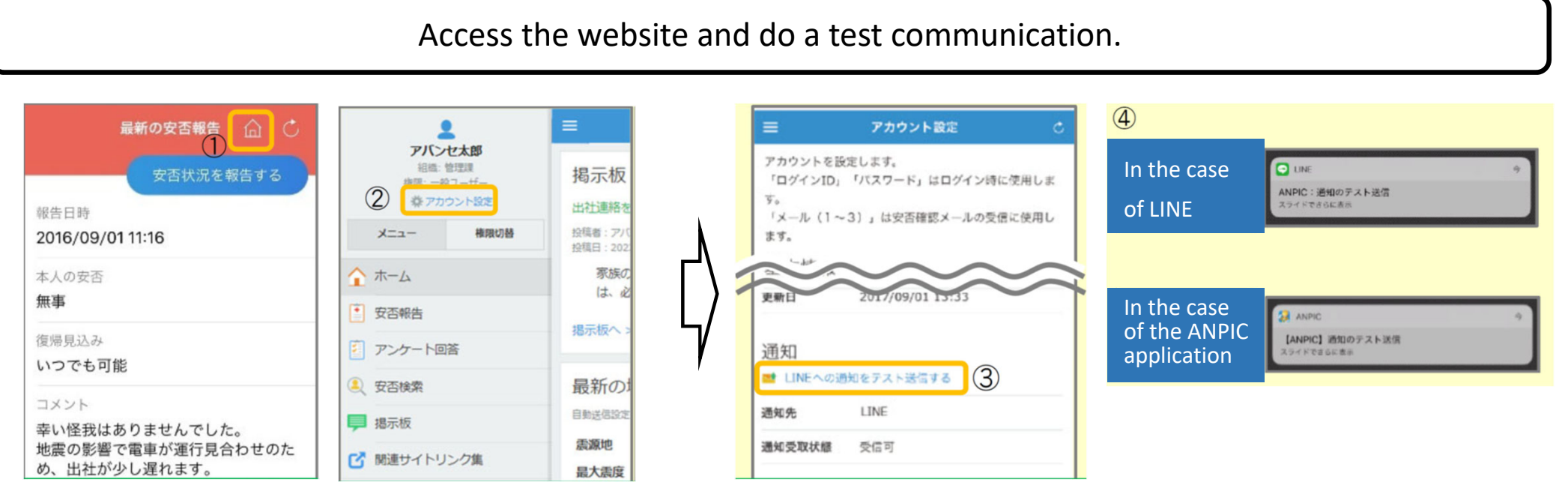

- $(1)$  Open the safety report screen, tap the icon, and move to the website.
- ② Tap "アカウント設定" from the menu to display the "アカウント設定" screen.
- ③ Tap " LINE通知をテスト送信する" OR "プッシュ通知を テスト送信する" under [通知].
- ④ When you receive a notification on LINE or the ANPIC application, the settings are complete.

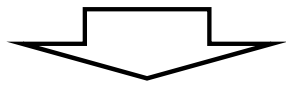